# PROSCAN

## **User Manual**

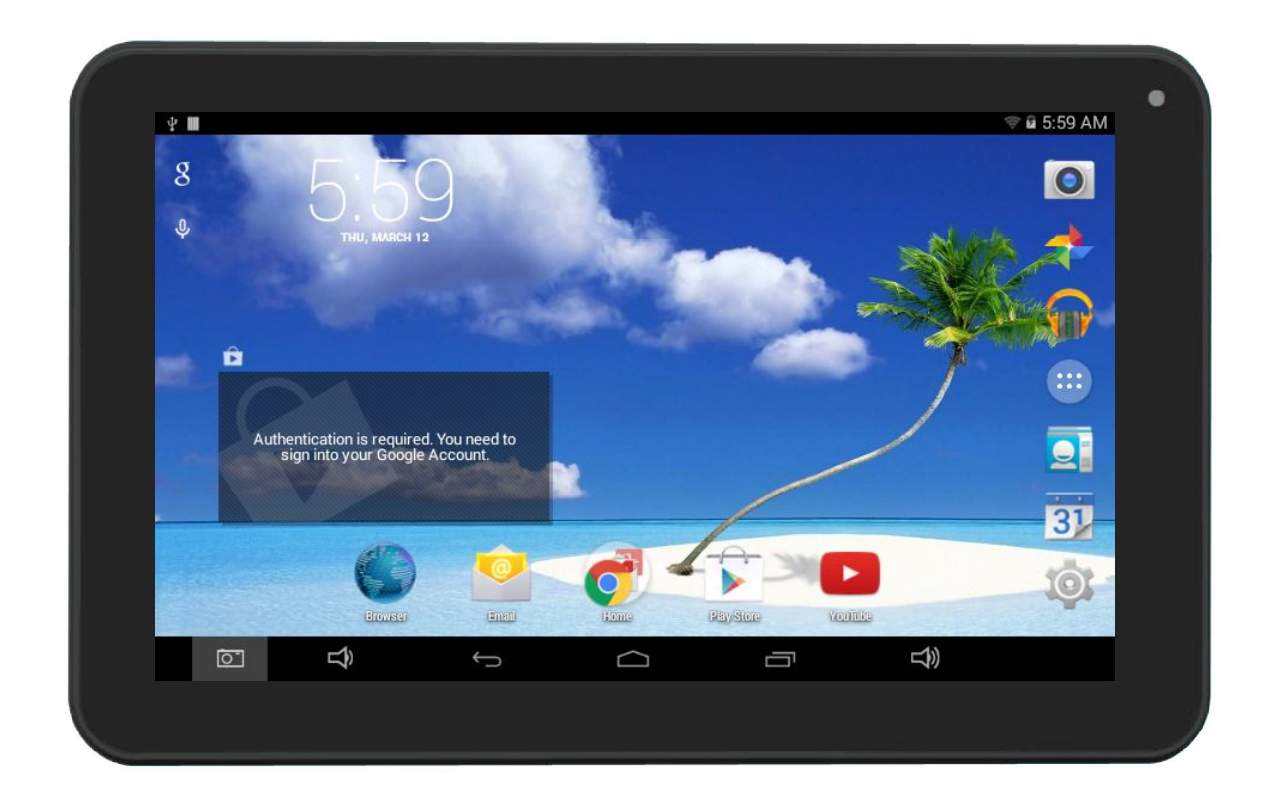

## **PLT9604(K-512-8GB)**

## Key points:

This manual includes security measures and correct operating methods. For personal safety, please make sure to read this manual before using. Thank you!

- The machine adopts capacitive touch screen, you can just touch it by finger or click with capacitive pen for operation. (Never use the sharp objects to click the screen, or the touch screen may be damaged).
- ◆ Do not put the device at any high temperature, high humidity or dusty place.
- Do not drop or crash the device to prevent the violent impacting between the display and the capacitive touch screen. Or the customers have to take the consequence by themselves.
- Please choose the suitable volume and never make the too loud volume .If you feel uncomfortable please turn down the volume or stop to use the device soon.
- ♦ Please charge if you meet those situations as below:
	- A, Low battery on the battery icon. B. The system turns off automatically.
	- C. The keys do not work.

[Note]: Don't use the different type charger or it may make the device burned. We assume no liability for the damage. Please contact with our agent if you need the original adaptor.

- is battery charging. In the charging process, the device may be warning up a little (not too hot), this is normal, and it won't
- effect functions.  $\blacklozenge$
- ◆ Do not disconnect the device while formatting, downloading or uploading, or it may make the error. Our company won't bear the duty for the loss of the memory erasing on account of the damage, repair or some other reason.
- ◆ Please operate the device according to the user manual rightly and backup the important data in time.
- Do not dismantle this device by yourself, and do not polish it with alcohol, dilution, or benzene. ٠
- Do not use this device where electronics is forbidden, such as on the airplane.  $\blacklozenge$
- ♦ Do not use this device while walking and driving, avoiding traffic accident.
- ♦ USB is for transferring data but NOT for charging.
- Virus can damage this device. So please use proper computer antivirus and keep it updated.

For any support needed for this device please contact the company or the authorized distributor. Any unauthorized dismantling of the device will make the warranty null and void.

We reserve the right to keep the change of the products, the specification and design is subject to change without notice!

## Packing List: :

Please check box for the following items

- 1. Device
- 2. User Manual
- 3. Product Warranty
- 4. Power Adaptor
- USB Cable 5.
- 6. Black case & Keyboard

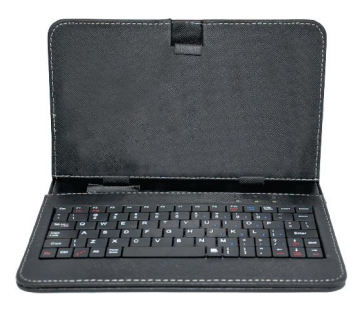

Other accessories can be purchased at local retailers The accessories may not be compatible with other devices

INPUT: AC 100-240V 50/60Hz 0.6A Power Adaptor Specification: OUTPUT:  $5.0V = 2A \Theta - \Theta$ 

## Device description

- $\textcircled{1}$  **\*** Camera: You can take photos and videos etc.. 2 Touch screen: You can click and drag in the touch screen. 3 (b) POWER: Keep pressing button over 2 seconds for power on/ off, press button once to turn on screen from sleep mode. 4 Home: Press once to turn to the home screen 5 Micro USB: Micro-5pin connector  $\Omega$  Earphone jack: 3.5mm standard earphone jack.  $\circled{6}$ (7) DC jack: Connect the power cable to charge to the device.  $\frac{15}{\text{Microsoft}}$  microSD card: microSD card slot.  $\circled{3}$ 
	- $\circledcirc$ Mic

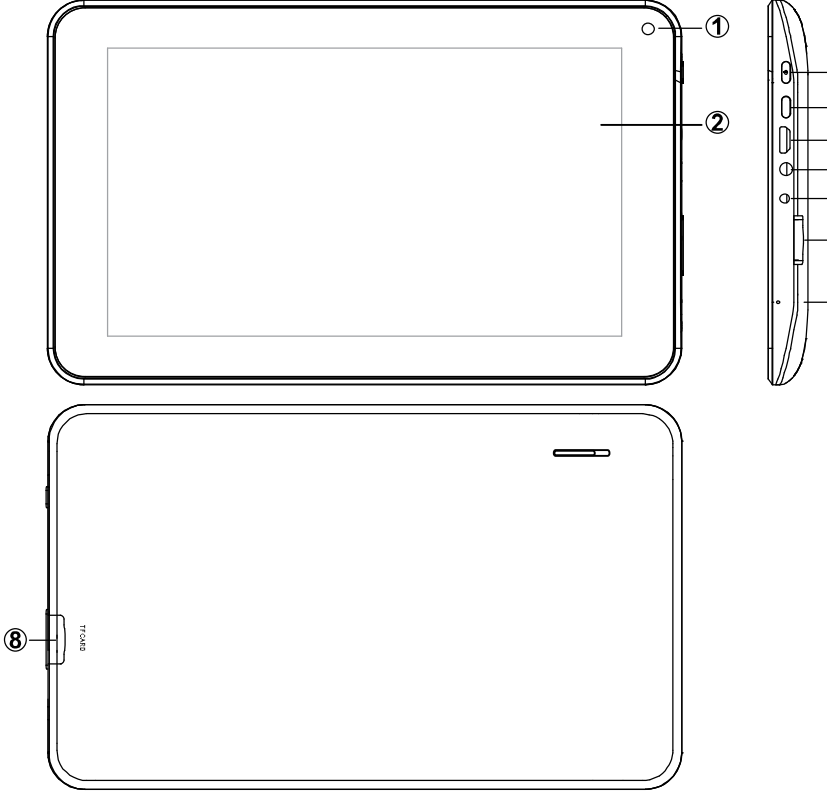

- **[TIPS ]: 1. When the battery is low, it will power off automatically.** 
	- 2. Shutdown illegally, when you restart, device would scan and repair the disk. The screen will stay at the progress bar for a long time.
- **[Note]:** The pictures in the user manual are just for your reference, about the  $\star$  item, please according to the real products.

## Setting up for the first time

## **Charging your device**

For first-time use, you need to charge the device for ten hours.

After that you can recharge the device as needed.

Connect the DC-in jack to your device and plug the AC adapter into any AC outlet. TIPS :

- 1. This device adopts built-in polymer battery. Only the specified charger should be used.
- 2. It is normal for the device's surface to become warm during charging or long periods of use. All devices are factory tested before release.
- 3. If you do not use this set for a long time, please charge/release it once one month to avoid deep discharge. The damage caused by battery over-consuming is not included in the warranty.

## Battery Saving

To save battery running life, please see below key points. With below suggestions, battery can run longer time after fully charged each time.

- 1. When device is not in use, press power button once to go to sleep mode.
- 2. Shut down the applications when not in use.
- 3. Turn off WLAN when not in use
- 4. Shut off application sync selection
- 5. Set a shorter time for display backlight
- 6. Reduce brightness of display

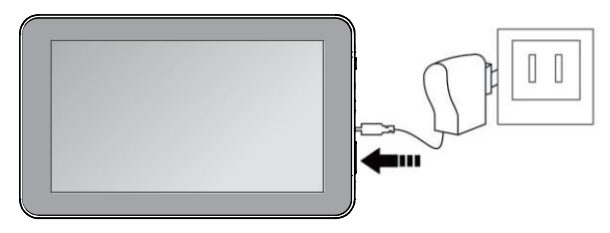

## **Power On**

Keep pressing power button over 2 seconds, device will start up opening screen, Android system is activating and enter the main screen.

## **Sleep Mode**

After devise is on, press power button once and it goes to sleep mode. The screen is now on standby and under low battery consumption. To wake up device, press one more time power button.

## **Power off and Forced Shut down**

When you are not using the device, keep pressing power button over 2 seconds, the screen will display "power off", select "ok" to power off unit completely. If device is hanging, you can force it to turn down by pushing and holding the power button in 15 seconds

## **Operation of Touch Panel**

**Click** -- Use finger or capacity panel pen to touch once, so as to select or activate function, or select menu or turn on applications.

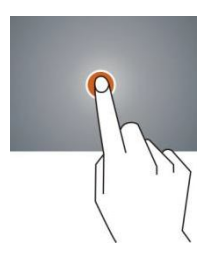

Tap and hold -- Tap over 2 seconds, it will turn on option list

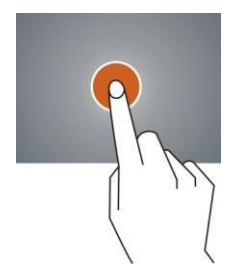

Slide -- Slide up, down, left or right for fast scrolling browsing page and display screen

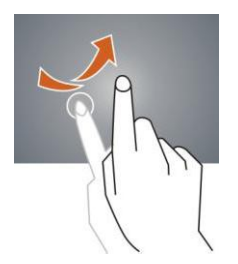

Drag - drag an icon and relocate the position

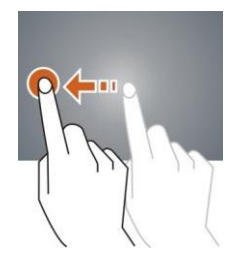

Double Click - Double click to enlarge or shrink the display size of picture or under browsing webpage.

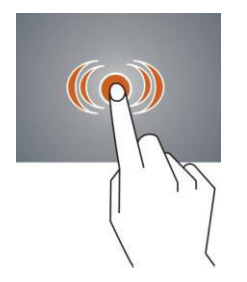

Shut --Use two fingers at same time on touch panel, to enlarge or to shrink the display scale.

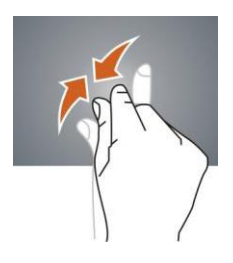

## **Home Screen**

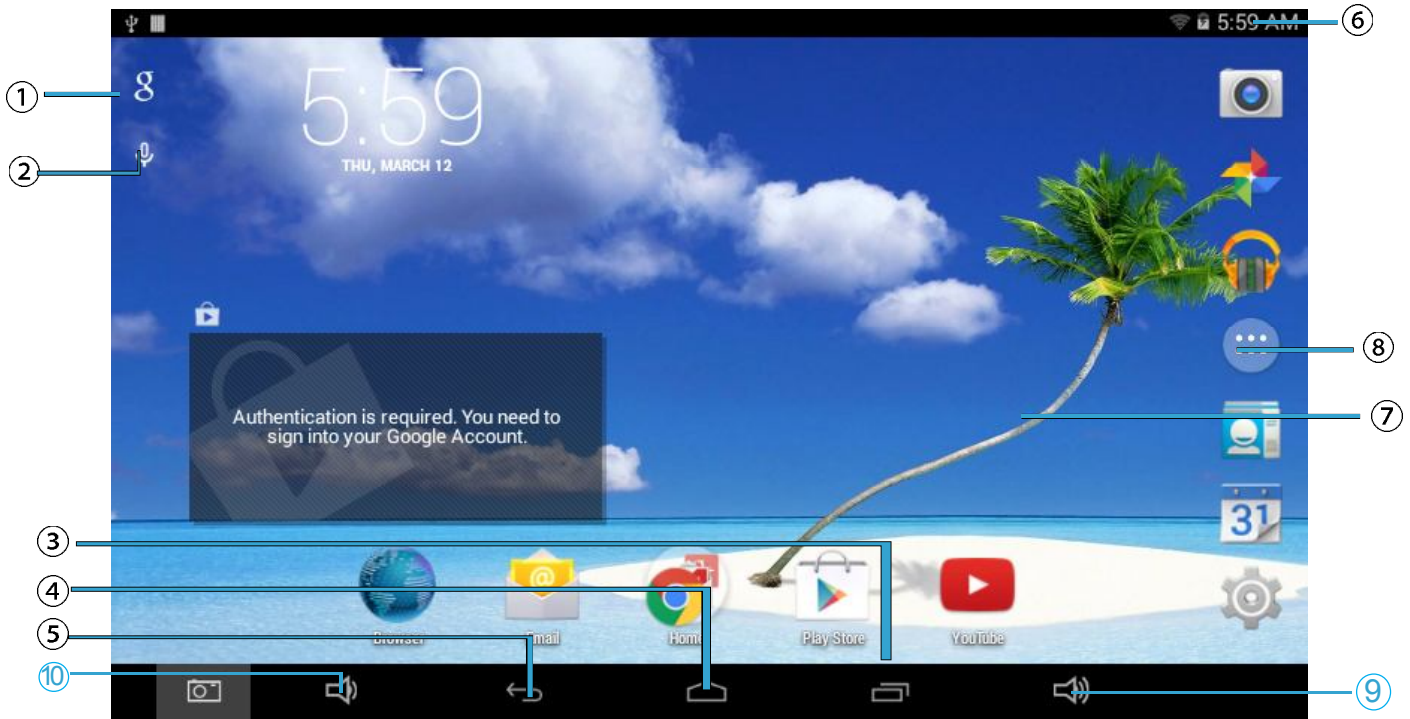

- Google Search
- Click to turn on voice search, it will search according to voice input ( Make sure WIFI is on)
- List of last running applications
- (4) Back to Home screen
- (5) Back to previous screen
- Display of icons and device status, click to turn on notification screen
- Shortcut to application
- $\overline{6}$  Enter applications page
- $\circledS$  Turn up the volume
- 10 Turn down the volume

## Home screen with a set of 5 screens, slide left/ right to view individual screen

## $\triangleright$  Change of Wallpaper

- 1. Press home screen about 2 seconds, it will pop-up wallpaper selection
- 2. Select preloaded wallpapers or picture as wallpaper
- 3. Click "set wallpaper" to confirm

## $\triangleright$  Add shortcut on Home screen

- 1. Enter in application page, tag the icon of application
- 2. Locate the icon to designated position or locate it in another screen

## $\triangleright$  Add Widget in Home Screen

- 1. Press home screen about 2 seconds, and it will show Widget icon. Click it to enter to Widget page
- 2. Slide left / right to select widget
- 3. and designated widget and locate it in home screen
- Remark: Some widgets is linked to internet service, be careful it will occur data cost Some widgets might only be used in certain countries or under assigned service providers

## $\triangleright$  Relocate the shortcut on Home screen

- 1. Tag the application icon and move
- 2. Move icon to the designated position

## $\triangleright$  Cancel shortcut on Home screen

- 1. Tag the application icon, x displays on screen
- 2. Drag icon to **x**
- 3. When icon changes to red, let go

#### **Rotate Screen setting** ≻

1,Slide downside at the upper right corner of the screen 2,click AUTO ROTATE icon to open/close autorotation function.

## $\triangleright$  Notification screen

In home screen or under running application, select right side notification screen, check device status and set up below options:

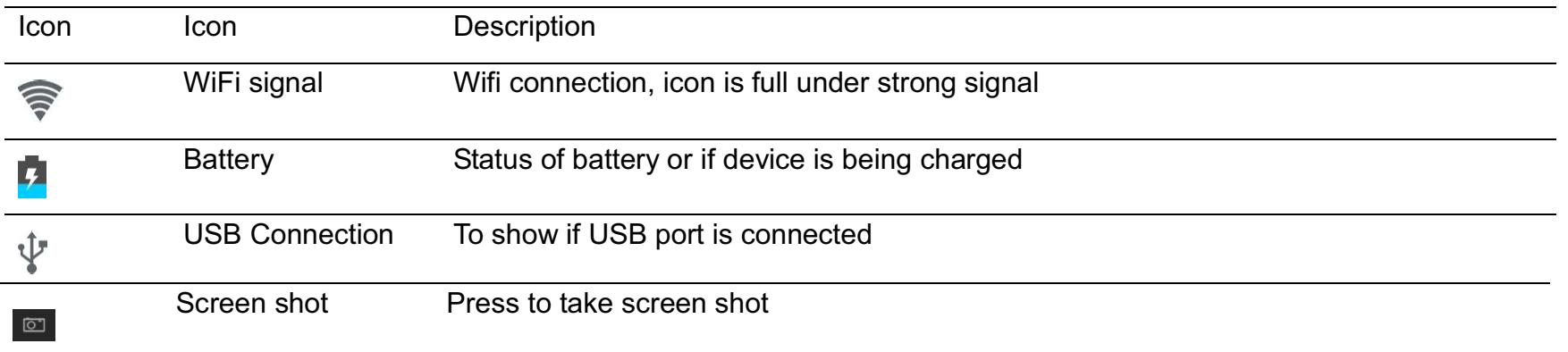

## **Applications**

## **Internet Browsing**

Browse internet and bookmark the website

Remark : Web browser and bookmark might be different in different countries or different service providers

 $\triangleright$  Browsing webpage

 $\bigcap$ 

- 1. Enter application page, select "Browser" Icon
- 2. To brows certain webpage, select URL and input website address, and select "confirm"
- 3. See below browsing options:

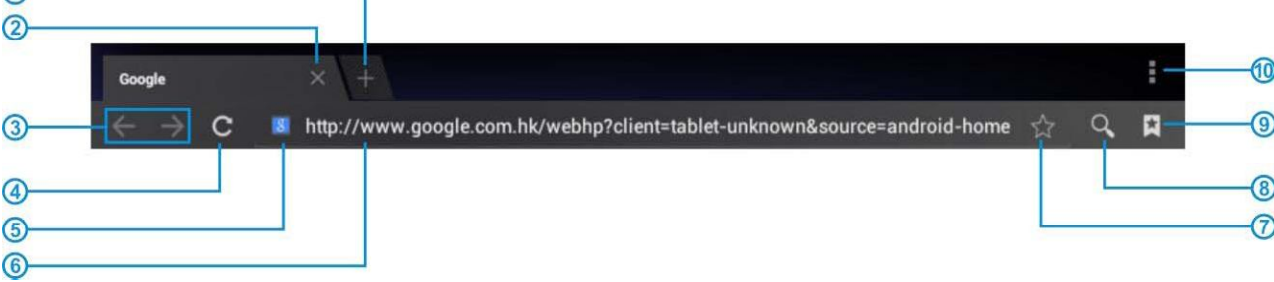

- 1) Open new window
- 2 Shut down current webpage
- 3 Go to Next or Previous webpage
- 4 Accessing webpage, icon becomes "X" when webpage shows
- 5 Detail message of webpage
- 6 Enter webpage address or related words
- 7 Bookmark current page
- 8 Search message
- **9 Open bookmark and current visited webpage**
- 10 Option list of browser

## $\triangleright$  Browser setting

When browsing webpage, click upper right corner "", adjust setting in the option menu

- $\triangleright$  Current visited webpage
- 1. Enter application page, click "Browser"
- 2. Select bookmark  $\rightarrow$  current visited history
- 3. Select webpage

## **Email**

Send and Receive email

- $\triangleright$  Setting of email account
- 1. Enter application page and click "Email"
- 2. Enter email address and password
- 3. Select next step (for personal email account) or manual setting (for commercial email account)
- 4. Follow and input the requested setting
- > Sending outgoing message
- 1. Enter application page and select "Email"  $\rightarrow$
- 2. Type in Recipients ; Manual input email address, use ";" or "," to separate more than one recipients
- 3. Type in Subject
- 4. Type in message in content
- 5. Select  $\blacksquare$  for attachments
- 6. Select  $\ge$  seno and send out message
- Remark : If user is offline, message cannot be sent out
- Check email message  $\blacktriangleright$

In email account, user can check downloaded message, go online to check new messages.

## **Sound Recorder**

1 Click " Sound Recorder" in application page

to start recording 2 Click

3 Click

to stop recording

4 And the recorder can be find in exploer.

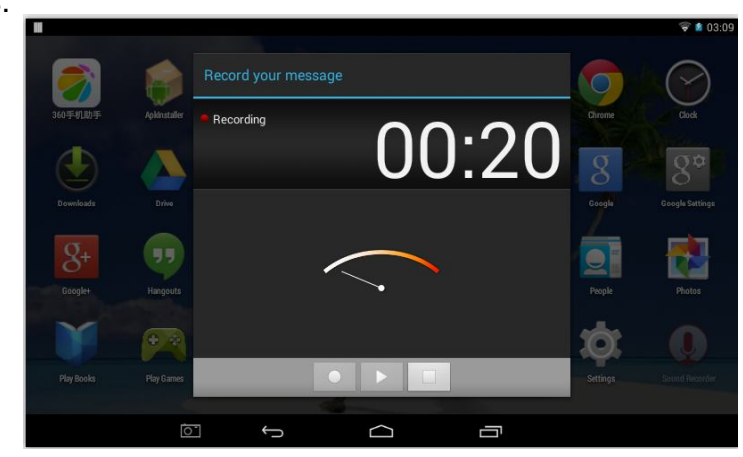

## **Audio player**

Click "Play Music" in application page

Music will be categorized by listen now, My Library, and play list. It will display all music inside "Songs". Click the song and it will play automatically.

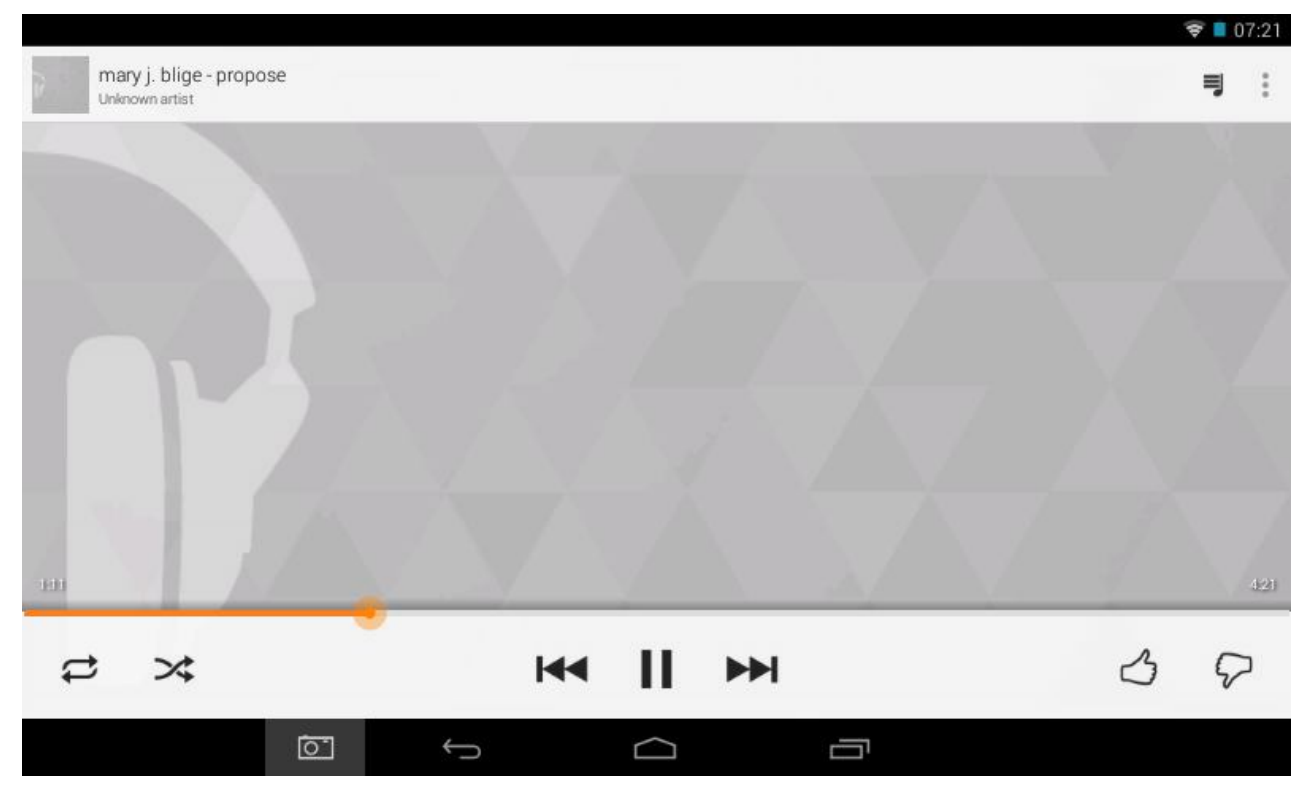

#### **Video player**

Click "Video" in application page.

Video player will search for all supported video files in the device, click the designated video file to play.

### **Camera**

The built-in front camera can take picture and video file.

- $\triangleright$  Take picture
- 1. Click "Camera" in application page, device is default at picture taking, icon is  $\frac{1}{2}$   $\sqrt{2}$
- 2. To take picture, click
- 
- $\triangleright$  Video shooting

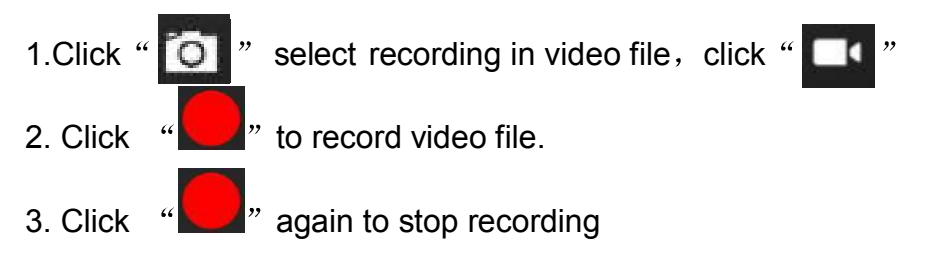

### $\triangleright$  Camera Setting

In camera mode, click " $\bigcirc$ " for set up.

### **File Explorer**

Go to application page and click "Explorer".

 $\triangleright$  Check file

In "Explorer", user can check and manage files in SD Card, Internal Memory and USB.

Connect USB port with OTG cable, it shall detect USB device such as memory stick, click "Explorer" to check files

- $\triangleright$  File operation
- 1. Go to application page and click "Explorer".
- 2. Select file or file path
- 3. Press file or folder over 2 seconds, user can operate it through options
- 4. Select Multi, select file or folder, select Editor, perform function in option list, it can manage files under option list.

## **Management of application files**

 $\triangleright$  Installation of applications

or download from SlideMe and similar third party providers. In Android system, all application files and game files are in APK format. APK files can be installed through TF card, internal memory

APK installation from device: download APK file from computer, saved it in TF card or in device through OTG cable. Click the APK file under "ApkInstall" in application page, complete installation. The application icon will be shown in application page.

- $\triangleright$  Uninstall APK file
- 1. Go to application page and click "ApkInstaller".
- 2. Select "Manage"
- 3. Click APK file to uninstall.
- $\triangleright$  Shut down running application
- 1. Go to setting menu page
- 2. Click "Apps", slide to the right and find the running applications
- . Shut down certain application or shut down all running applications.

## **Connecting to a PC:**

- You can connect with PC by USB cable attached with the device. You can transfer your personal data to the PC.
- Connect the PC and the device, it will change to the USB mode, in this state, realize the files transfer function between the PC and the device.

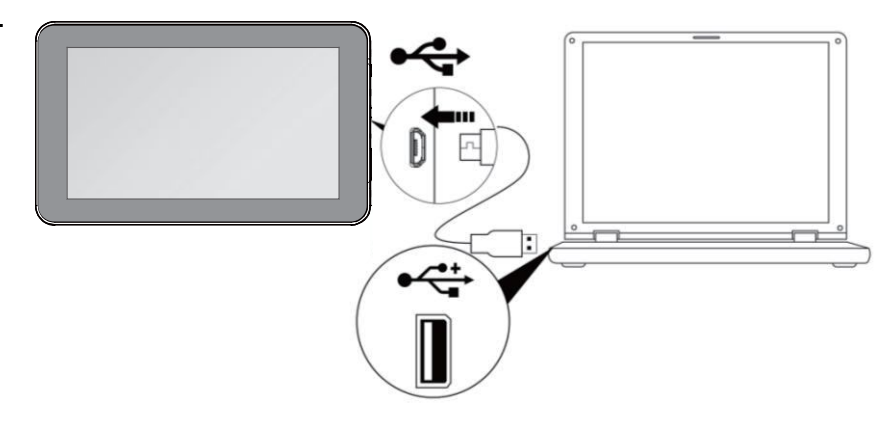

## **Connecting a USB device:**

- USB devices are supported, such as a keyboard, mouse through the USB port.
- View media files on USB storage with installed photo, music or video applications.
- **[Caution]: Before removing this USB storage,**

make sure your device is not accessing data from the USB storage.

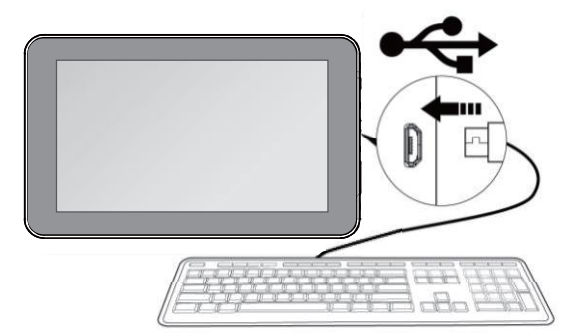

## **Inserting the Micro SD card:**

You may install a Micro SD card to expand your device's storage space.

1. This device supports Micro SD card up to 32GB capacity.

2. Insert the Micro SD card as shown.

[Note]: Ensure that the Micro SD card is inserted all the way into the card slot.

[Caution]: Before removing this card, make sure your device is not accessing data on the card.

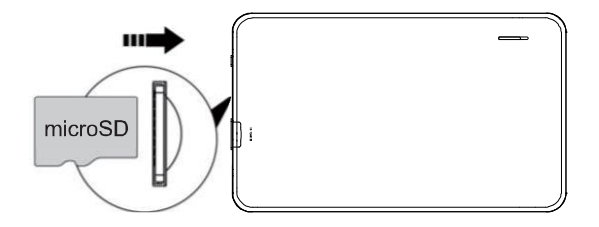

#### **Connecting to the Network:**

Wi-Fi wireless setup:

Enter the setting interface, and turn on the Wi-Fi item.

The device will automatically search any accessible nearby wireless networks.

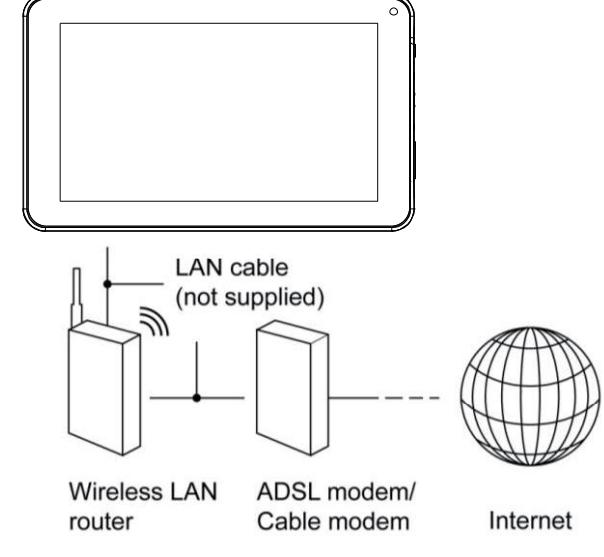

## Commonly used settings

Press the setup icon to enter the setting.

**Wi-Fi**: Click ON or OFF to open or close Wi-Fi.

When open Wi-Fi, the system will scan the wifi signal around automatically. Meanwhile, users could add network manually as well.

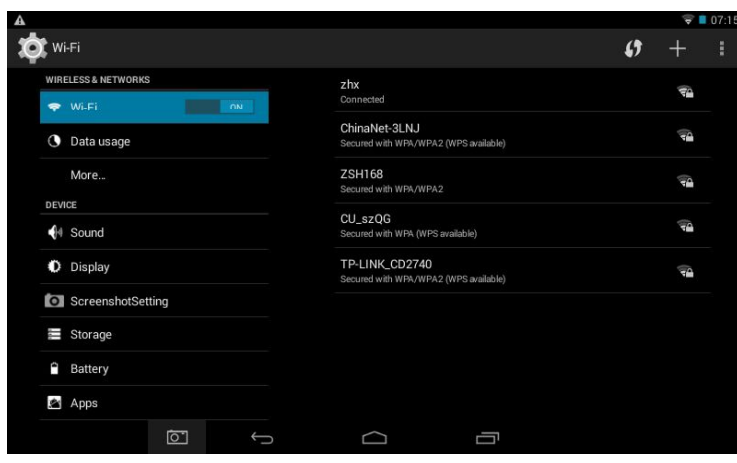

 $\mathbf{r}$ 

괖

 $\frac{-1}{1-\epsilon}$ 

茸

## Language & input:

- 1. Language: Users can choose OSD Languages.
- 2. KEYBOARD & INPUT METHODS: select language method. [Remark] : In this state, users can switch the input method.
- Snell checker Storage **Battery KEYBOARD & INPUT METHOL** Apps Default **Q** Location Google Keyboard  $\triangle$  Security Google voice typing **A** Language & input **C** Backup & reset Japanese IME  $\sqrt{2}$  $\bigcap$

Language & input

**C** ScreenshotSettin

**D** Display

Date & time: when the internet is connected, turn on "Automatic date & time", the device can obtain the real date and time from the internet.

**Developer options** 

Enter setting menu: About tablet→Build number, click build number about 8 times, the Developer options will appear at the setting menu

## **[Caution note]**

USERS are solely responsible for the apps they download, and to ensure that the apps are from an entrusted sources prior to downloading, and the Curtis International Ltd is not liable for any shape or form should the tablet be damaged for something they download. 20

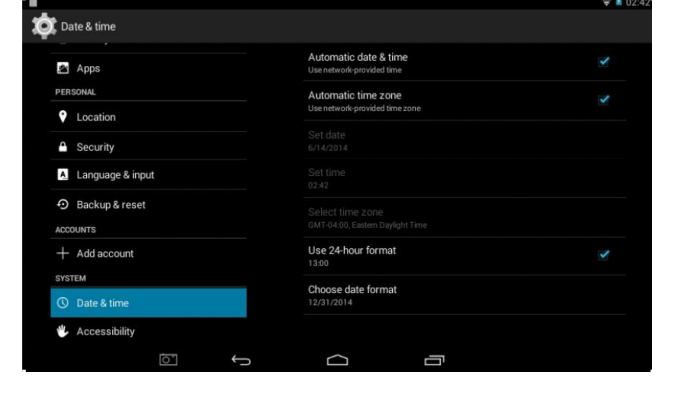

Language<br>English (United Kin

## Trouble shooting

## • Can not power on:

- --Connect the power cable to charge to the device, after a while and then check again.
- -- If it still can not power on, please contact with our distributor or service centre.

## · Serious noise:

- --Check if the music file is damaged.
- -- If the music files are damaged, it may cause serious noise and jumping sound.

## • Can not download or copy:

- --Check if it is connecting correctly between the device and PC.
- --Check the spare space of the memory.
- --Check the USB cable.

## . USB connect is fail:

- --Make sure that the USB device is securely connected to the USB jack.
- --Check if the USB device or a cable is damaged.
- -- If the USB device is connected via a USB hub, connect the USB device directly to the device.

## • Cannot connect the device to the wireless LAN router.

- --Check if the wireless LAN router is on.
- --Depending on the surrounding environment, such as the wall material, radio wave receiving condition, or obstacles between the device and the wireless LAN router, the communication distance may be shortened. Move the device and the wireless LAN router closer to each other.
- --Devices that use a 2.4GHz frequency band, such as a microwave, Bluetooth, or digital cordless device, may interrupt the communication. Move the device away from such devices, or turn off such devices.

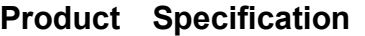

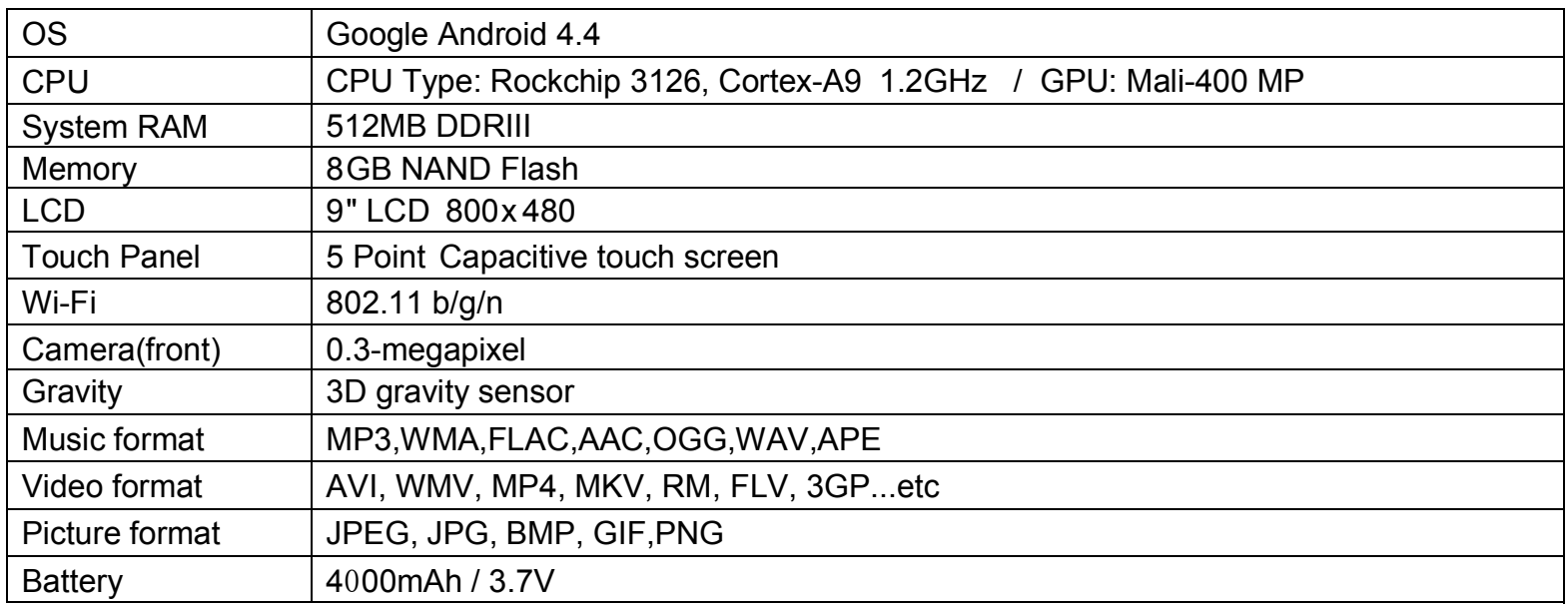

Specifications are for reference, to prevail in kind

Note: The manufacturer is not responsible for any interference, for example RADIO or TV interference, caused by unauthorized modifications to this equipment. Such modifications could void the user's authority to operate the equipment.

Warning: Changes or modifications to this unit not expressly approved by the party responsible for compliance could void the user's authority to operate the equipment.

NOTE: This equipment has been tested and found to comply with the limits for a Class B digital device, pursuant to Part 15 of the FCC Rules. These limits are designed to provide reasonable protection against harmful interference in a residential installation. This equipment generates, uses and can radiate radio frequency energy and, if not installed and used in accordance with the instructions, may cause harmful interference to radio communications.

However, there is no guarantee that interference will not occur in a particular installation. If this equipment does cause harmful interference to radio or television reception, which can be determined by turning the equipment off and on, the user is encouraged to try to correct the interference by one or more of the following measures:

Reorient or relocate the receiving antenna.

Increase the separation between the equipment and receiver.

Connect the equipment into an outlet on a circuit different from that to which thereceiver is connected.

Consult the dealer or an experienced radio/TV technician for help.

This device complies with Part 15 of the FCC Rules. Operation is subject to the following two conditions: (1) this device may not cause harmful interference, and

(2) this device must accept any interference received, including interference that may cause undesired operation.

Shielded cables must be used with this unit to ensure compliance with the Class B FCC limits.

# PROSCAN

## **Manuel de lutilisateur**

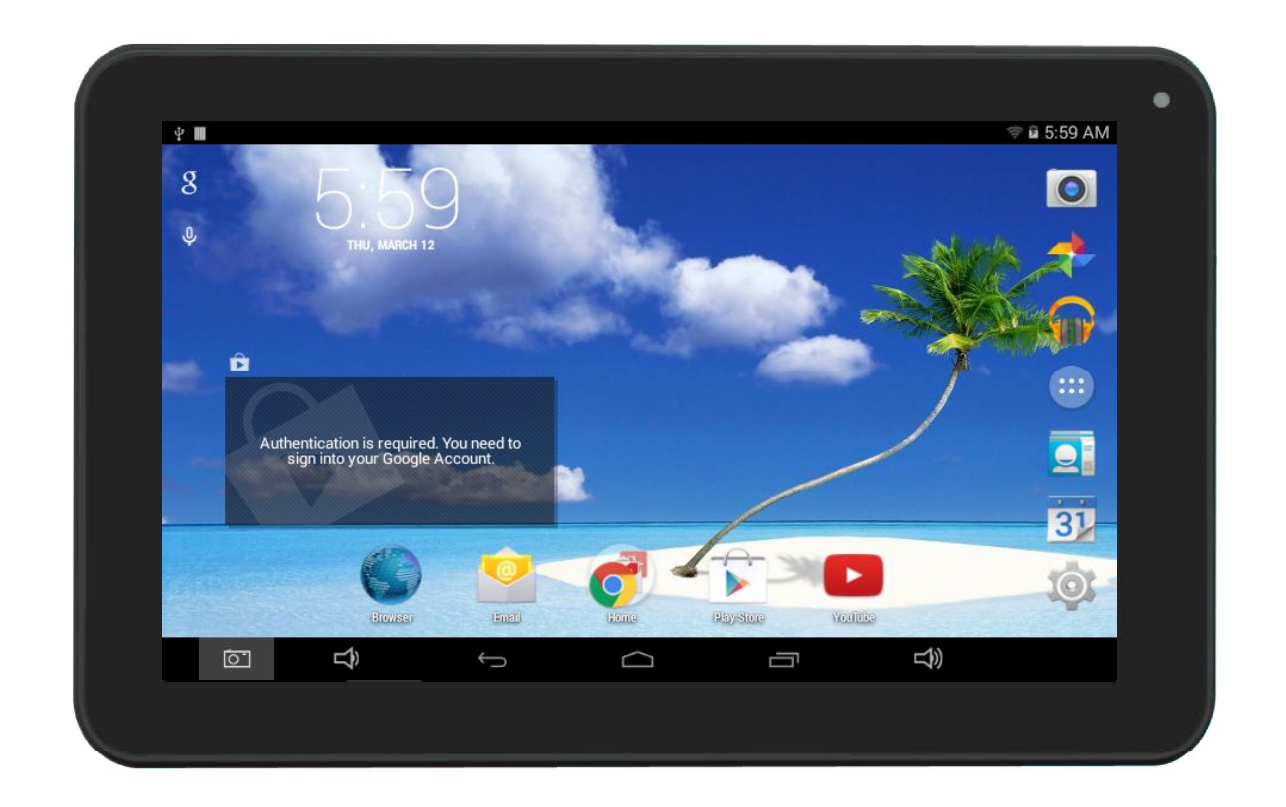

# **9604(K-512-8GB)**

## Information importante

Ce manuel comprend des mesures de sécurité et des méthodes d'exploitation appropriées. Pour votre sécurité personnelle, s'il vous plaît lisez ce manuel avant d'utiliser cet appareil. Je vous remercie!

- L'appareil a un écran tactile capacitif, il vous suffit de toucher avec le doigt ou cliquez avec le stylo capacitif pour faire les opérations. (Ne jamais utiliser les objets pointus pour cliquer sur l'écran, ou l'écran tactile peut être endommagé).
- N'utilisez pas l'appareil dans un milieu àtempérature et humidité élevée, ou endroit poussiéreux.
- Ne laissez pas tomber ou écraser l'appareil, éviter de violents contact entre l'écran et l'écran tactile capacitif.
- S'il vous plaît choisissez le volume adéquat et éviter d'utiliser un volume élevé. Si vous vous sentez mal à l'aise, s'il vous plaît baissez le volume ou arrêtez d'utiliser l'appareil le plus tôt possible.
- S'il vous plaît mettez l'appareil au chargeur dans les cas suivant:
	- A, L'icône de la batterie s'affiche. B. Le système s'éteint automatiquement.
	- C. Les touches ne fonctionnent pas.

[Remarque] : Il ne faut pas utiliser le chargeur de type différent car il peut brûler l'appareil. Nous n'assumons aucune responsabilité pour ces dommages. S'il vous plaît contacter un agent local si vous avez besoin d'un adaptateur original.

- ◆ " n "la batterie est en charge. Lors de la mise en charge, l'appareil peut chauffé un peu (pas trop), ce qui est normal, et il n'affectera pas les bons fonctionnements.
- Il ne faut pas débrancher l'appareil pendant le formatage, ou le téléchargement, ou il peut donner des erreurs.
- Notre entreprise n'assume aucune responsabilité quand vous perdez l'efficacité des mémoires dues aux dommages, réparation ۰ ou toute autre raison. S'il vous plaît utiliser l'appareil conformément au manuel d'utilisation et sauvegarder les données importantes à temps.
- Il ne faut pas démonter cet appareil vous-même, et ne pas le nettoyer avec l'alcool, la dilution, ou le benzène.
- Il ne faut pas utiliser cet appareil où les équipements l'électronique sont interdits, comme dans l'avion.
- Il ne faut pas utiliser cet appareil en marchant ou dans la voiture, pour éviter les accidents.
- La clé USB est utilisée pour le transfert des données mais PAS pour charger l'appareil.
- Le virus peut endommager cet appareil. Alors s'il vous plaît utilisez un antivirus approprié et faire la mise à jour
- Le Système Android occupera l'espace de mémoire flash NAND, il occupe un espace dans «Total espace / espace disponible », l'installation Apps par défaut est stocké ici. En cas d'absence de l'espace, il est recommandé à l'utilisateur d'installer les

applications dans le Mini SD (Exclu).

- Si plusieurs programmes sont en cours d'exécution simultanément, le système devient lent, donc, s'il vous plaît fermer quelques unes des applications, dans les Paramètres  $\rightarrow$  Apps.
- Pour toute autre aide nécessaire pour le fonctionnement de cet appareil s'il vous plaît contacter la société ou le distributeur agréé. Tout démontage non autorisée de l'appareil annulera la garantie. Nous nous réservons le droit de changer les produits, la spécification et la conception sont sujettes à modification sans préavis!

## Packing List

- S'il vous plaît case à cocher pour les éléments suivants
- 1. Device
- 2. Manuel de l'utilisateur,
- 3. Product garantie
- 4. Adaptateur,
- 5. Câble USB
- 6. Étui noir et clavier

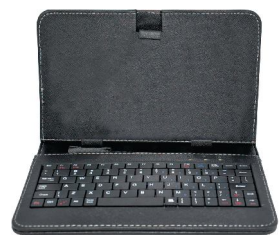

D'autres accessoires peuvent être achetés au niveau local détaillants . Les accessoires peuvent ne pas être compatibles avec d'autres appareils

Spécification Adaptateur:

Entrée: AC 100-240V 50/60Hz 0.6A MAX  $SORTHE: 5.0V = 2A$   $Q - C$ 

## Description de l'appareil

- **1** Appareil photo: 0.3 méga pixels, vous pouvez prendre des photos et des vidéos, etc
- 2 L'écran tactile: Vous pouvez cliquer et faire glisser sur l'écran tactile.
- **3** (b) limentation:

Appuyer sur le bouton pendant 2 secondes pour allumer ou éteindre, appuyer une fois le bouton pour activer l'écran de mode veille.

4) Home: Appuyer sur le bouton à se tourner vers l'écran d'accueil

- **5** Micro USB, connecteur Micro-5PIN.
- **6**  $\Omega$  Prise écouteurs: prise d'écouteur standard 3,5 mm
- **7** DC jack: Branchez le câble d'alimentation pour recharger l'appareil.
- **8 9** M  $\frac{15}{\text{Microsoft}}$  Micro SD card : MicroSD card slot.

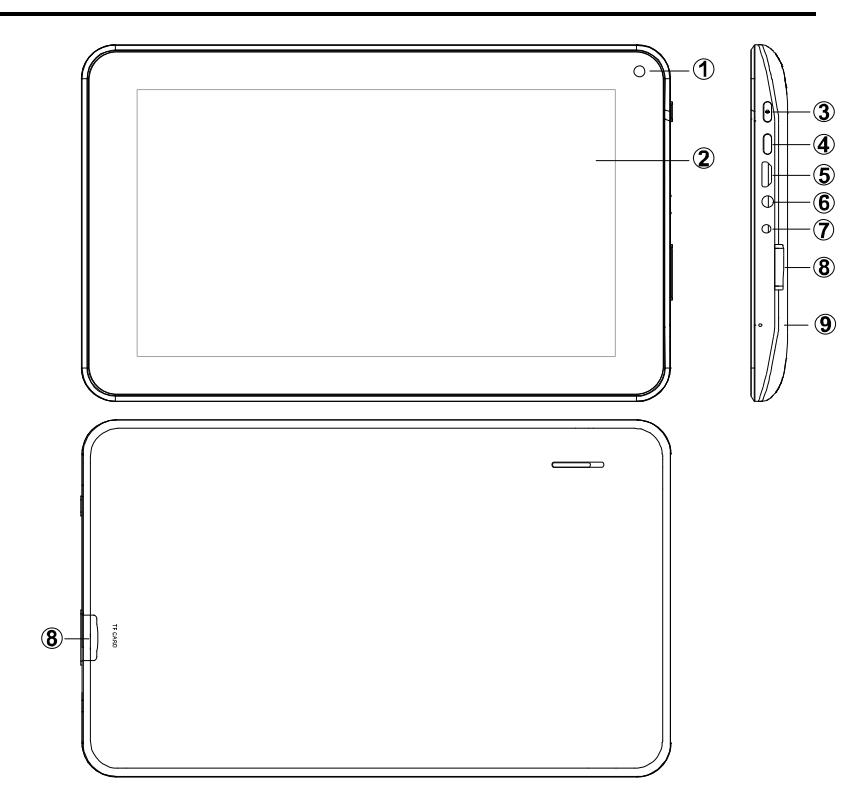

## **ICONSEILS 1:**

1. Quand la batterie est faible, l'appareil s'éteind automatiquement.

2. Arrêter illégalement, lorsque vous redémarrez, l'appareil va scanner et réparer le disque. L'écran restera à la barre de progression pendant une longue période.

3. Définition de "presse":

Appui court: Appuyez sur le bouton pendant moins de 2 secondes.

Appui long: Appuyez sur le bouton pendant plus de 3 secondes.

Si il n'y a aucune mention particulière, "Presse" signifie Appui court.

【Remarque】:Les images dans le manuel d'utilisation sont seulement pour votre référence, pour les éléments qui ont le signe"★", s'il vous plaît se référer au produit réel.

## Configuration pour la première fois

### ♦ Mise en charge de votre appareil:

Pour la première fois de l'utilisation, vous devez charger l'appareil pendant dix heures. Après cela, vous pouvez recharger l'appareil en fonction des besoins.

Reliez la prise DC-in à votre appareil et branchez l'adaptateur dans une prise secteur **[Conseils]:** 

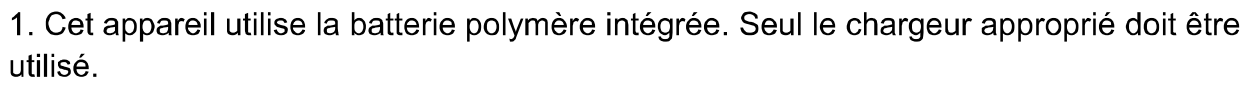

2. Il est normal que la surface de l'appareil devient chaud pendant la mise en charge ou

quand vous l'utilisez pendant longtemps. Tous les appareils sont testés dans l'usine avant d'être mise au marché.

3. Si vous n'utilisez pas cet appareil pendant une longue période, s'il vous plaît charger/ décharger une fois par mois pour éviter une décharge profonde. Les damages causes par la surconsommation de la batterie n'est pas incluse dans la garantie. Économiser les batteries

Afin d'économiser les batteries, vous pourriez vous reinseigner les suggestions ci-dessous. Avec ces suggestions ci-dessous, les batteries pouvent durer plus longtemps après avoir été complètement chargé.

1. Quand l'appareil est hors d'utilisation, appuyez le bouton Power une fois pour entrer le mode de veille.

- 2. Éteindre l'appeil quand vous ne l'utilisez pas.
- 3. Arrêter la fonction WLAN lors de non-utilisation.
- 4. Fermer la selection de synchronisation
- 5. Définir un temps plus court pour rétroéclairage de l'écran
- 6. Réduire la luminosité de l'affichage

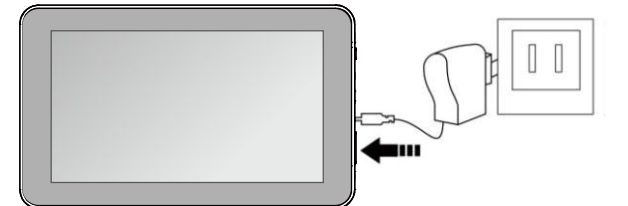

## **Allumer**

Appuyez sur le bouton Power pendant 2 secondes, l'appareil est allumé avec l'écran de OPENING, le système Androit est activé et entre le menu principal.

## **Mode de veille**

Après avoir allumé l'appareil, appuyez sur le bouton OFF une fois et il entre le mode de veille. L'écran est maintenante en attente et en mode de sous-consommation de batterie. Pour réveiller l'appareil, appuyez encore une fois le bouton Power.

## **Éteinte et fermeture forcée**

Quand vous n'utilisez pas l'appareil, appuyez sur le bouton Power pendant 2 secondes, l'écran affiche "Éteindre", sélectionnez "ok" pour éteindre complètement l'appareil. Si l'appareil est suspendu, vous pouvez forcer sa mise hors tension en poussant et maintenant le bouton de marche/arret enfonce pendant 15 secondes.

## **Fonctionnement de l'écran tactile**

Cliquez - Utilisez doigt ou le stylet de capacité à toucher l'écran une fois, en vue de sélectionner ou activer une fonction ou sélectionner le menu ou activer des applications.

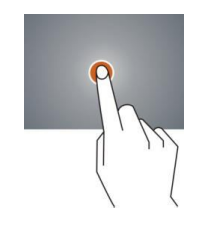

Appuyer et maintenir - Appuyez plus de 2 secondes, il affiche la liste des options

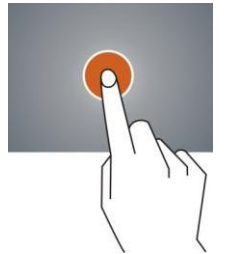

Glisser - Faites glisser en haut, en bas, à la gauche ou à la droite pour faire défiler rapidement la page de navigation et l'écran d'affichage

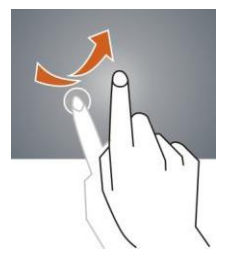

Traîner- déplacez une icône et changez la position

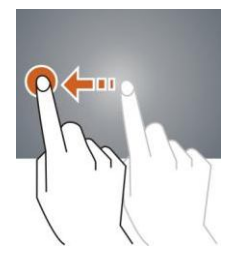

Double Click - Double cliquez pour agrandir ou réduire la taille d'affichage de l'image ou la page Web au cours de navigation.

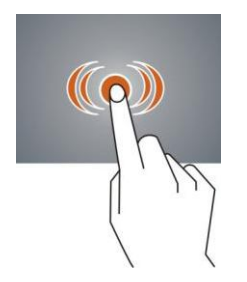

Shut - Utilisez deux doigts en même temps sur l'écran tactile, d'agrandir ou de rétrécir l'échelle d'affichage

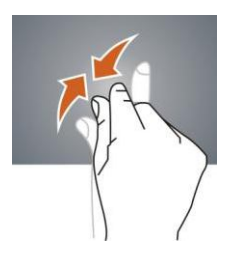

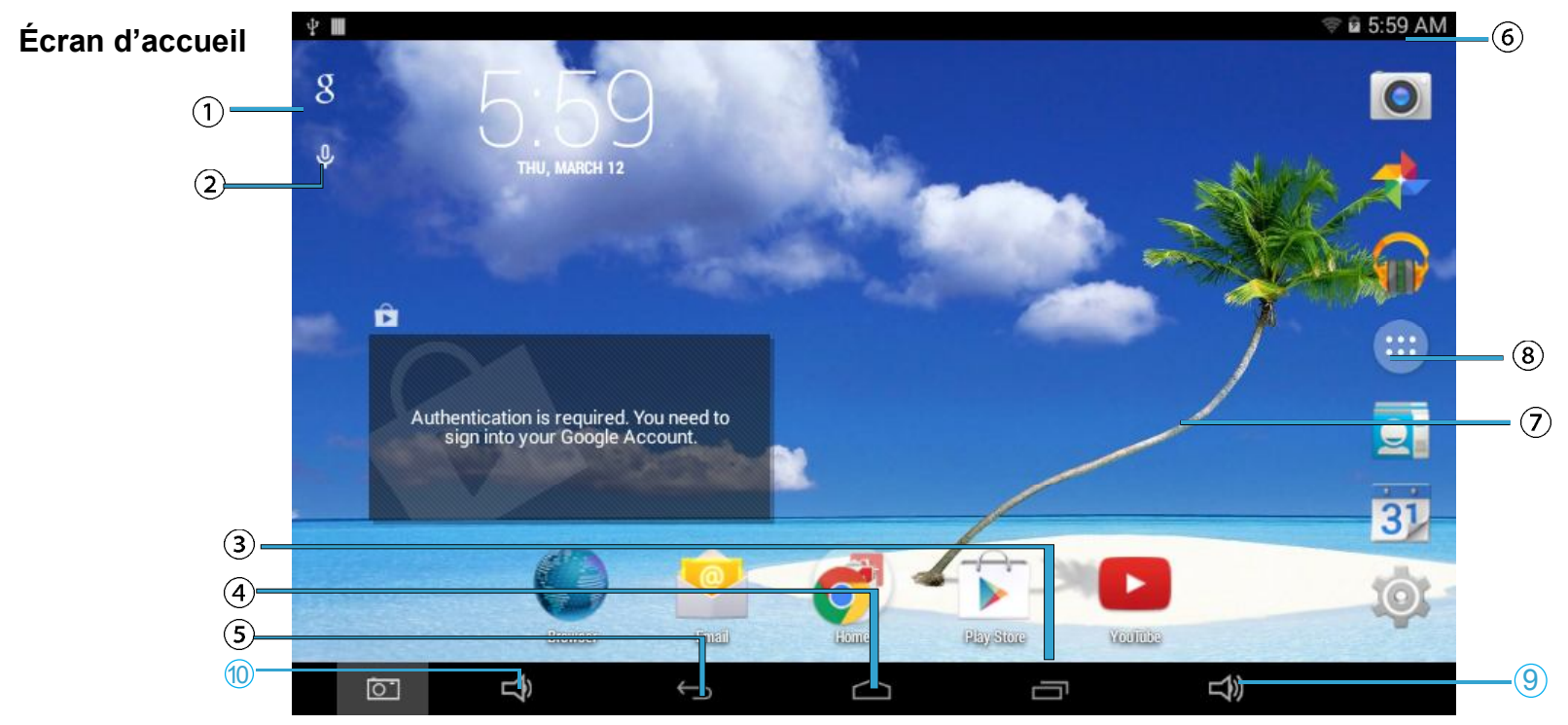

- Google Recherche
- Cliquez pour activer la recherche vocale, il cherchera en fonction de saisie vocale (Assurez-vous que le wifi est activé)
- Liste des dernières applications en cours d'exécution
- Retour à l'écran d'accueil
- Revenir à l'écran précédent
- Affichage des icônes et des état de l'appareil, cliquer pour allumer l'écran de notification
- Raccourci de l'application
- Entrez page des applications
- 9 Augmenter le volume
- Baissez le volume 10

### **Écran d'accueil avec un ensemble de 5 écrans, glissez vers la gauche / droite pour afficher l'écran individuel**

### **Changement du fond d'écran**

- 1. Sur l'écran d'accueil, faitez afficher la sélection de fond d'écran
- 2. sélectionnez les papiers de fond préchargés ou une image comme fond d'écran
- 3. Cliquez sur "Définition" pour confirmer

## **Ajouter les icones de raccourci sur l'écran d'accueil**

1. appuyez sur l'écran Accueil environ 2 seconds, and il affichera l'icône du Widget. Cliquez dessus pour accéder à la page Widget

- 2. Faites glisser vers la gauche / droite pour sélectionner widget
- 3. Traînez le widget désigné et le situez dans l'écran d'accueil

Remarque : Certains widgets sont liés au service internet, attention qu'il se produira le coût des données Certains widgets peuvent être utilisés que dans certains pays ou dans les fournisseurs de services attribués

#### **Relocaliser le raccourci sur l'écran d'accueil**

- 1. Traînez l'icône de l'application et la corbeille s'affiche sur l'écran supérieur
- 2. Faites glisser l'icône vers la corbeille
- 3. Quand l'icône se transforme en rouge, relâchez

## **Paramètre de rotation écran**

- 1, diapositive inconvénient dans le coin supérieur droit de l'écran
- 2, cliquez sur l'icône de rotation automatique des images pour ouvrir/fermer, fonction autorotation.

#### $\triangleright$  Notification de l'écran

Dans l'écran d'accueil ou sous l'application, sélectionnez à la côté droite la notification de l'écran, vous pouvez consulter l'état du dispositif et mettre en place des options ci-dessous

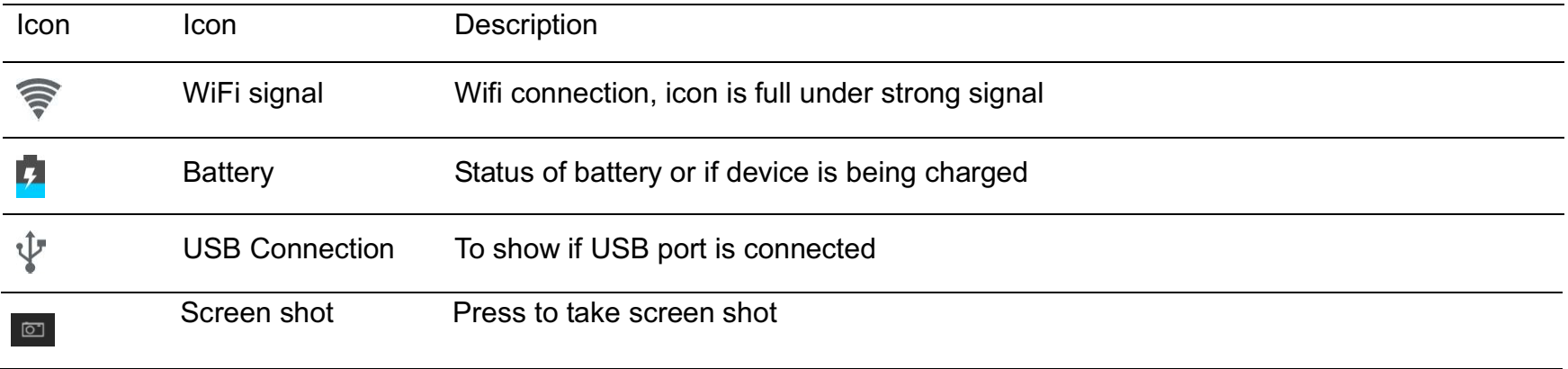

## **Applications**

#### **Navigation Internet**

Naviguer sur Internet et mettre en favoris le site

Remarque: le navigateur Web et le favoris peut être différent selon les pays ou les fournisseurs de services différent

- $\triangleright$  Page de navigation
- 1. Entrez la page de l'application, sélectionnez l'icône "Navigateur"
- 2. Pour naviguer sur un certain webpage, sélectionnez URL et tappez le site Web, puis sélectionnez "confirmer"
- 3. Ci-dessous les options de navigation:

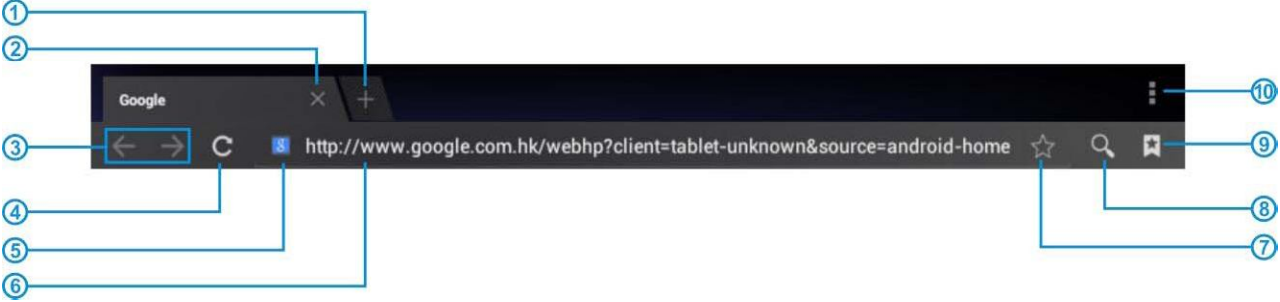

- (1) Ouvrir une nouvelle fenêtre
- 2 Arrêter la page Web en cours
- 3 Aller à la page Web suivante ou précédente
- 4 Accès à la page Web, l'icône devient "X" lorsque la page Web s'affiche
- 5 Détail de message de la page Web
- 6 Entrer l'adresse Web ou mots liés
- 7 Liste des options du navigateur
- 8 Ouvrir le favoris et la page web en cours
- 9 Message de chercher
- 10 Mettre en favoris la page en cours

#### $\triangleright$  Configuration de navigateur

Lors de la navigation, cliquez sur le coin supérieur droit "..., ajustez la configuration dans le menu d'options

- $\triangleright$  La webpage en cours de visite
- 1. Entrez la page de l'application, cliquez "Navigateur"
- 2. Selectionnez le favoris  $\rightarrow$  histoire de visite en cours
- 3. Sélectionnez la webpage

### Email

Envoyer et recevoir émail

- > Paramétrage du compte émail
- 1. Entrez la page de l'application et cliquez sur "Envoyer"
- 2. Entrez l'adresse e-mail et mot de passe
- 3. Sélectionnez l'étape suivante (pour le compte émail personnel) ou paramétrage manuelle (pour le compte émail commercial)
- 4. Suivez et entrez la paramétrage souhaitée

#### **Envoi du message sortant**

1. Entrez la page de l'application et sélectionnez "E-mail"  $\rightarrow$ 

- 2. Tappez le destinaire;ajoutez manuellement l'adresse émail, utilisez :ou, pour séparer plusieurs destinataires
- 3. Tappez le sujet
- 4. Tappez le message dans le contenu
- 5. Sélectionnez **pour les pièces jointes**
- 6. Sélectionnez et envoyez un message

Remarque: Si l'utilisateur est déconnecté, le message ne peut pas être envoyé

### **Vérifiez l'émail**

Dans le compte e-mail, l'utilisateur peut vérifier le message téléchargé, connectez-vous en ligne pour vérifier les nouveaux messages.

#### **Envoi du message sortant**

#### **enregistreur de sons**

- 1, cliquez sur « Magnétophone » en page d'application
- 2, cliquez sur pour commencer l'enregistrement
- 3, cliquer pour arrêter l'enregistrement
- 4, Et l'enregistreur peut être trouver dans exploer.

#### **Lecteur Audio**

Cliquez sur "Musique" dans la page de l'application

Les musiques seront classés par à éouter, ma bibliothèque, et liste de lecture. Il permet d'afficher toutes les musiques à l'intérieur de "Songs". Cliquez sur la chanson et il va jouer automatiquement.

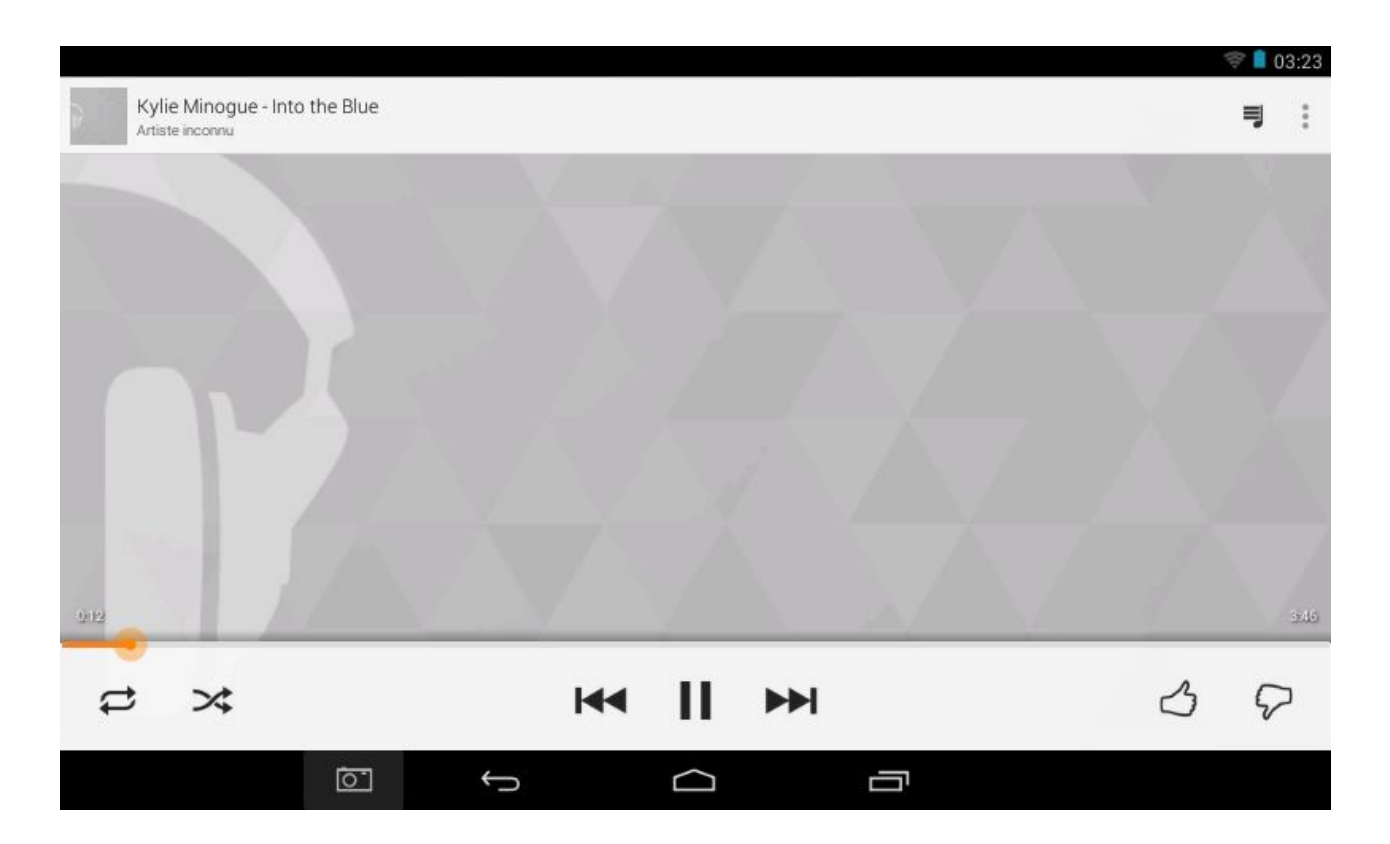

#### **Lecteur Video**

Cliquez sur "Vidéo" dans la page de l'application.

Le lecteur vidéo va rechercher tous les fichiers vidéo dans l'appareil, cliquez sur le fichier vidéo désigné pour jouer.

#### Caméra

La caméra intégrée à l'avant pouvant prendre des photos et de fichiers vidéo.

- $\triangleright$  Prendre les photos
- 1. Cliquez sur "Camera" dans la page de l'application, l'appareil est par défaut à la prise de photo, l'icône est "

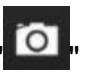

2. Pour prendre une photo, cliquez sur "

Filmage de vidéo ➤

1. Cliquez<sup>"</sup> <sup>1</sup> O <sup>"</sup>, sélectionnez l'enregistrement dans le fichier vidéo, cliquez sur

- 2. Cliquez sur "value" pour enregistrer le fichier vidéo.
- 3. Cliquez encore sur "**New** pour arrêter l'enregistrement
- Paramétrage de caméra ➤
- En mode d'appareil photo, cliquez sur  $\sqrt[m]{\mathbb{Q}}$  " pour la configuration.  $\blacktriangleright$

#### **Fichier Explorateur**

Allez à la page de l'application et cliquez sur "Explorer"

#### **Vérifier le fichier**

Dans "Explorer", l'utilisateur peut vérifier et gérer les fichiers de la carte SD, de la mémoire interne et dans la clé USB. Connectez le port USB avec la câble OTG, il doit détecter un périphérique USB comme une clé USB, cliquez sur "Explorer" pour vérifier les fichiers

#### **Opération de fichier**   $\blacktriangleright$

- 1. Allez à la page de l'application et cliquez sur "Explorer".
- 2. Sélectionnez le fichier ou le chemin du fichier
- 3. Appuyez sur un fichier ou un dossier pendant plus de 2 secondes, l'utilisateur peut le faire fonctionner par les options
- 4. Sélectionnez Multi, sélectionnez un fichier ou un dossier, sélectionnez Editeur, effectuez la fonction dans la liste des options, il peut gérer les fichiers dans la liste des options.

#### Management des fichiers d'application

 $\triangleright$  Installation des applications

Dans le système Android, tous les fichiers de l'application et les fichiers de jeu sont au format APK. Les fichiers APK peut être installés par la carte TF, la mémoire interne ou téléchargés à partir de SlideMe et les autres fournisseurs tiers similaires. l'installation APK de l'appareil: téléchargez le fichier APK à partir de l'ordinateur, enregistrez dans la carte TF ou dans l'appareil par la câble OTG. Cliquez sur le fichier APK sous la rubrique «ApkInstall" dans la page de l'application, l'installation complète. L'icône de l'application sera affiché dans la page de l'application.

- Désinstaller le fichier APK  $\blacktriangleright$
- 1. Allez à la page de l'application et cliquez sur "apklnstaller".
- 2. Sélectionnez "Gérer"
- 3. Cliquez sur le fichier APK à désinstaller.
- Arrêter l'application en cours d'exécution ➤
- 1. Passez à la mise en page du menu
- Cliquez sur « Applications », faites glisser vers la droite et trouver les applications en cours d'exécution  $2<sup>1</sup>$
- 3. Arrêtez l'application ou arrêter toutes les applications en cours d'exécution.

## Connexion à un PC:

• Vous pouvez vous connecter au PC en utilisant le câble USB attaché à l'appareil.

Vous pouvez transférer vos données personnelles sur le PC.

• Connectez le PC et le périphérique, il va se mettre en mode USB, dans cet état, réaliser la fonction de transfert des fichiers entre le PC et le périphérique.

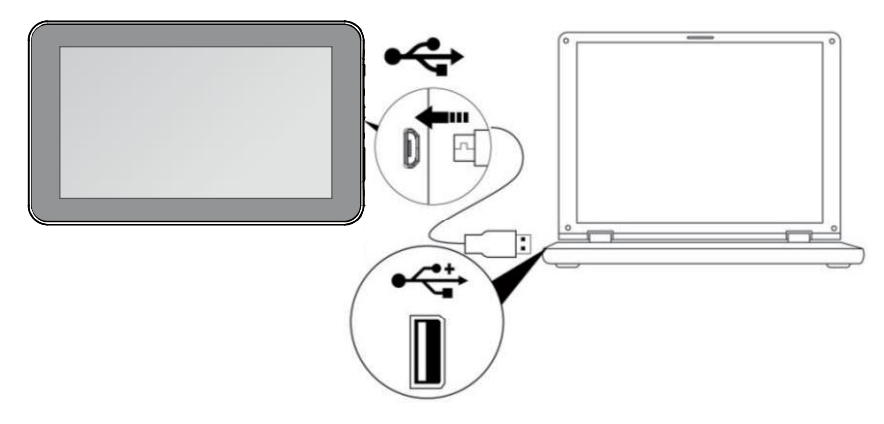

## Connexion d'un périphérique USB:

• Les périphériques USB sont pris en charge, comme clavier, via le port USB.

• Voir les fichiers multimédias sur le stockage USB avec des applications photo, audio ou vidéo installés.

**【Attention】: Avant de retirer ce stockage USB,** 

assurez-vous que votre appareil n'accède pas aux données se trouvant sur le périphérique USB.

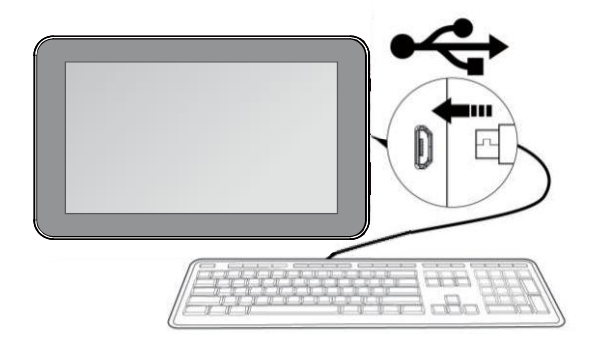

#### ♦ Insertion de la carte micro SD (exclu):

Vous pouvez installer une carte micro SD pour étendre l'espace de stockage de votre appareil.

- 1. Cet appareil support une carte Micro SD jusqu'à 32 Go de capacité..
- 2. Insérez la carte micro SD comme indiqué.
- [Remarque] : Assurez-vous que la carte micro SD est insérée au fond dans la fente de carte.
- [Attention] : Avant de retirer cette carte, assurez-vous que votre appareil n'accède pas aux données se trouvant sur la carte.

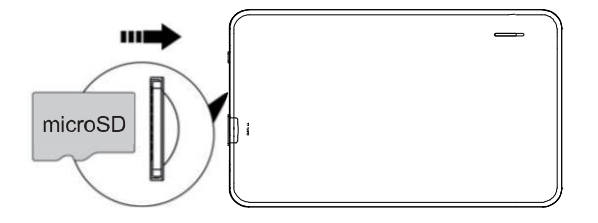

#### **Connexion au réseau:**   $\blacklozenge$

1. Configuration Wi-Fi sans fil:

Entrez l'interface réglage, et activer la connexion Wi-Fi.

L'appareil va automatiquement rechercher les réseaux sans fil à proximité accessibles .

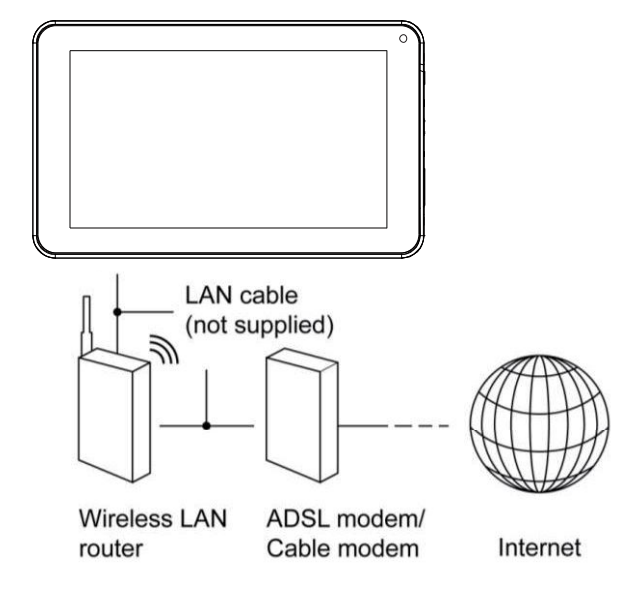

## Paramètres couramment utilisés

Appuyez sur l'icône d'installation pour entrer le réglage.

Wi-Fi: Cliquez sur ON ou OFF pour ouvrir ou fermer la connexion Wi-Fi. Lorsque Wi-Fi est ouvert, le système va scanner le signal wifi automatiquement. Pendant ce temps, les utilisateurs peuvent ajouter manuellement le réseau .

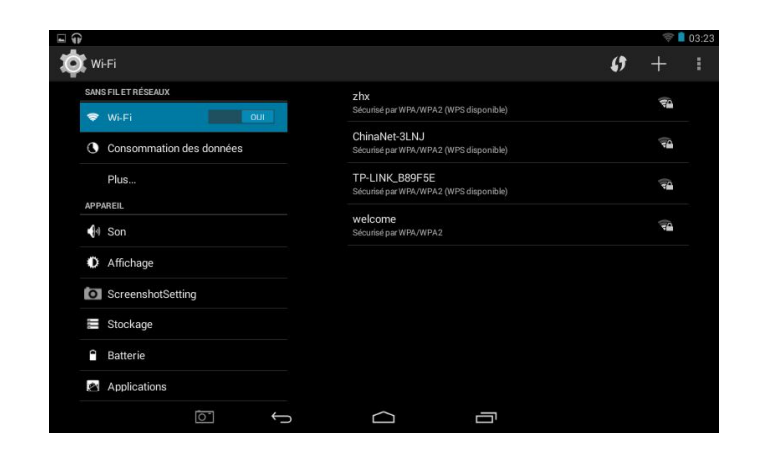

#### Manuel de l'utilisateur

#### **Langue & entrée**:

1. Langue: Les utilisateurs peuvent choisir les langues OSD.

2. MÉTHODES DE CLAVIER & ENTRÉE: Sélectionner la méthode de la langue d'entrée.

[Remarque] : Dans cet état, les utilisateurs peuvent commuter entre les méthodes

Date & heure: quand l'internet est connecté, mettez sur " date & l'heure automatique", l'appareil peut obtenir la date et l'heure réelle de l'Internet

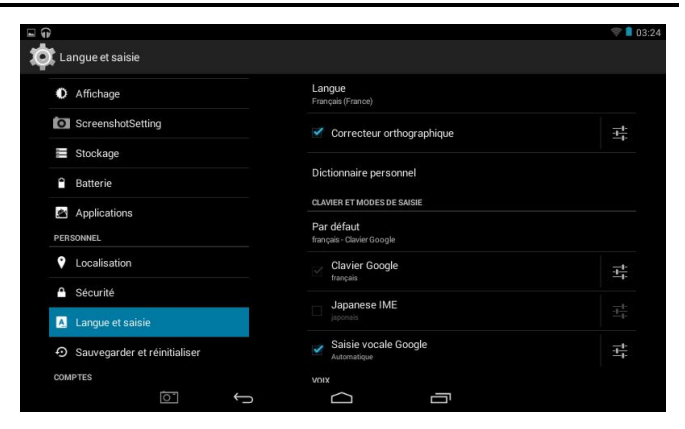

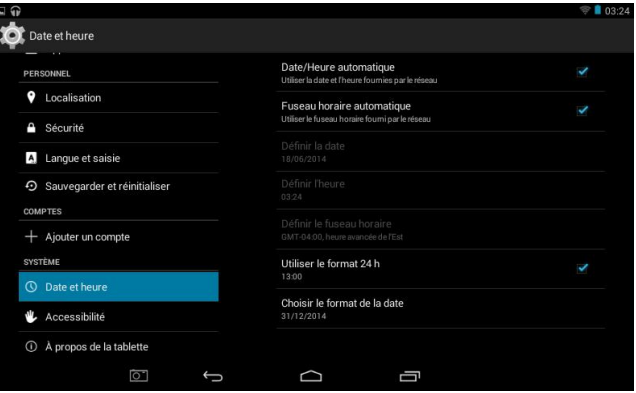

#### ◆ Options de développeur

Entrer dans le menu de réglage : environ tablet-Build nombre, cliquez sur numéro de build environ 8 fois, les options développeur seront affiche dans le menu de réglage

**UTILISATEURS** sont uniquement responsables pour les apps qu'ils téléchargent et afin que les applications soient d'une sources visées par une stipulation avant de télécharger. Curtis International Ltd décline toute responsabilité pour toute forme si la tablette est endommagé à cause de quelque chose que vous avez télécharger.

## Dépannage en activité de la communication de la communication de la communication de la communication de la co

- · Impossible de s'allumer:
- Branchez le câble d' pour recharger l'appareil, vérifier encore après un certain temps.
- Si l'alimentation échoués après la mise en charge, s'il vous plaît télécharger le firmware et améliorer le dispositif sur www.curtisint.com en utilisant un PC.
- Si elle ne peut pas toujours s'allume, s'il vous plaît contactez votre distributeur local ou centre de service.

## • le bruit grave:

- Vérifiez si le fichier de musique est endommagé.
- Si les fichiers de musique sont endommagés, il peut provoquer du bruit grave et son interrompu.
- · Impossible de télécharger ou copier:
- Vérifier si la connexion est correctement entre l'appareil et le PC.
- Vérifiez l'espace libre de la mémoire.
- Vérifiez le câble USB.
- La Connexion USB échouée.
- Assurez-vous que le périphérique USB est correctement connecté à la prise USB.
- Vérifiez si le périphérique USB ou le câble est endommagé.
- Si le périphérique USB est connecté via un hub USB, connectez le périphérique USB directement sur le périphérique.
- . Impossible de se connecter au routeur LAN sans fil
- Vérifiez si le routeur LAN sans fil est activée.
- En se basant sur le milieu environnant, tels que le matériau du mur, des ondes radio, les conditions de réception, ou des obstacles entre l'appareil et le routeur LAN sans fil, la distance de communication peut être court. Mettez l'appareil et le routeur sans fil plus proche l'un de l'autre.
- Les appareils qui utilisent une bande de fréquence de 2,4 GHz, par exemple un micro-ondes, Bluetooth ou un dispositif numérique de fil, peuvent interrompre la communication. Eloignez l'appareil de ces dispositifs, ou de désactiver ces dispositifs.

#### **Spécifications du produit**

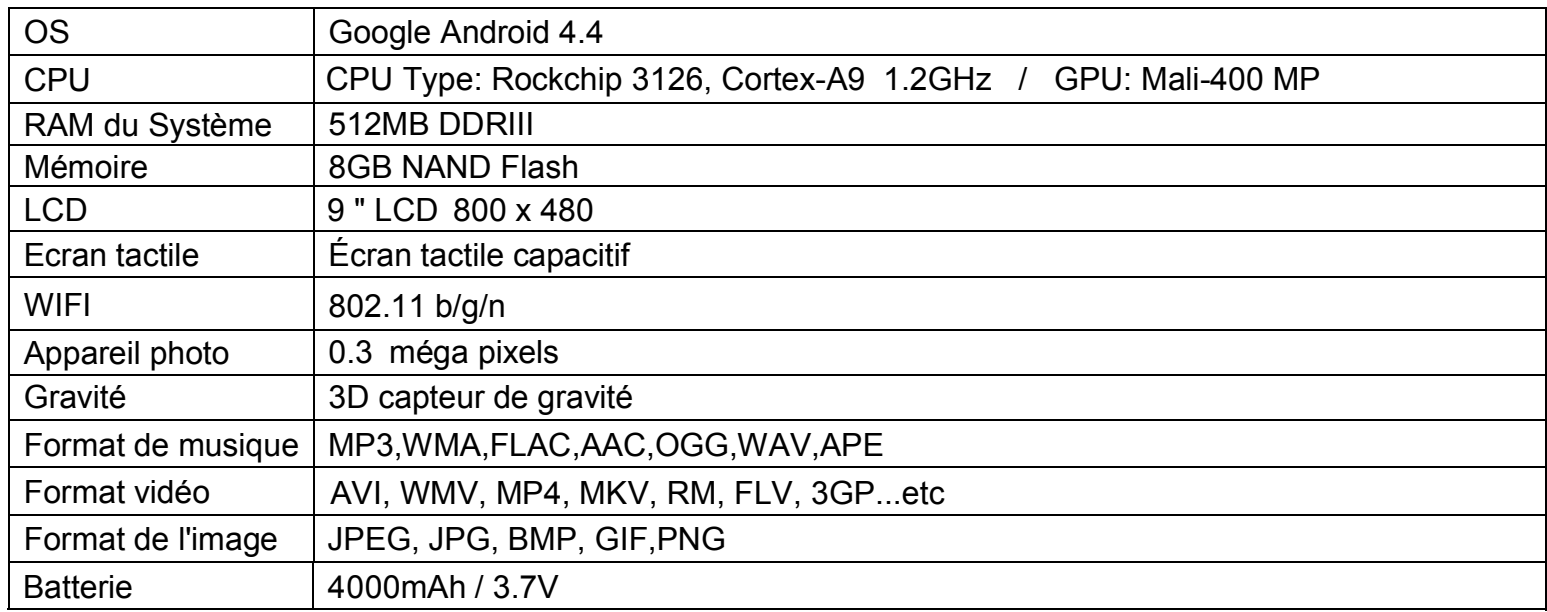

Les spécifications sont à titre de référence seulement

Note : Le fabricant n'est pas responsable de toute interférence, d'interférence RADIO ou TV exemple, causée par modifications non autorisées à cet équipement. Ces modifications pourraient annuler l'utilisateur ' autorisation d'exploiter le matériel. Mise en garde : Les modifications de cette unité, non expressément approuvés par la partie responsable de la conformité pourrait annuler l'autorité de l'utilisateur à utiliser cet appareil.

Remarque : Cet équipement a été testé et déclaré conforme aux limites d'un appareil numérique de classe B, conformément à l'article 15 du règlement FCC. Ces limites sont conçues pour fournir une protection raisonnable contre les interférences nuisibles dans une installation résidentielle. Cet équipement génère, utilise et peut émettre de l'énergie radiofréquence et, si pas installé et utilisé conformément aux instructions, peut causer des interférences nuisibles aux communications radio.

Cependant, il n'y a aucune garantie que l'interférence ne se produira pas dans une installation particulière. Si cet équipement provoque des interférences nuisibles à la radio ou la réception de la télévision, qui peut être déterminée en éteignant et rallumant l'équipement, l'utilisateur est encouragé à essayer de corriger l'interférence par une ou plusieurs des mesures suivantes :

- \* Réorienter ou déplacer l'antenne réceptrice.
- \* Augmenter la distance séparant l'équipement et le récepteur.
- \* Branchez l'appareil dans une prise sur un circuit différent de celui à qui le récepteur est connecté.
- \* Consultez le revendeur ou un technicien radio/TV.

FCC Statement Cet appareil est conforme à la partie 15 des règles FCC. Opération est soumis à deux conditions suivantes :

(1) Cet appareil peut causer pas de brouillage préjudiciable, et (2) Cet appareil doit accepter toute interférence reçue, y compris les interférences pouvant causer l'opération indésirable.

Câbles blindés doivent être utilisés avec cet appareil pour s'assurer du respect de la classe Limites de la FCC B.